## Guidance for on-line Sign-In

and

## on-line Score Entry

through Master Scoreboard.

Master Scoreboard has the option to use either a Mobile or Desktop version and the main difference is how the pages are displayed.

Let's start with the Mobile version which is what you are likely to see if you are using your phone to access Master Scoreboard. Screenshots of each stage are on the following page.

You MUST "Sign In" before you commence your round and then enter your hole by hole scores (strokes taken) after completing your round.

The system records the time of signing in and will detect instances where players sign in late, and it may prevent the entry of scores. The competition organisers will also monitor the times of signing in and scores entry for any anomalies.

Log into Master Scoreboard using your phone (or PC)

- 1. Click on the "Score Entry" button
- 2. Click on the "Sign In" button (if you haven't yet sign in to the competition)
- 3. Select the competition that you wish to sign in to. It will only be displayed on the date of the competition and between the times set by the competition organiser.
- 4. You can now enter your hole by hole scores after completing your round.
- 5. Click on "Enter Score" on the appropriate competition in the listing
- 6. Your name may have been pre-selected, if not select it from the list
- 7. Select the tees played from the drop down list and click on "Done"
- 8. Click "Next"
- 9. Using the virtual keypad enter the number of strokes taken for each hole
- 10. Carefully check all the strokes entered then Click on "Submit" (If you have made an error you have no way to go back and change it!)
- 11. Click on "Return to Score Entry"
- 12. If you are entering scores for other players click on "Enter Score" again
- 13. Select the player from the drop down list
- 14. Select the tees from the drop down list => Done => Next
- 15. Carefully enter the number of strokes and click on "Submit"

If you know that you have made a mistake during this process you should report it to the Competition Secretary for corrections to be made.

The following pages contain screenshots of the stages as described above, for the mobile version. The process is much the same when using the Desktop version, which you are likely to see if you are using your laptop or PC. The screens however will look different, but you will follow more or less the same procedure.

Example of players signing in and entering scores through Mobile version

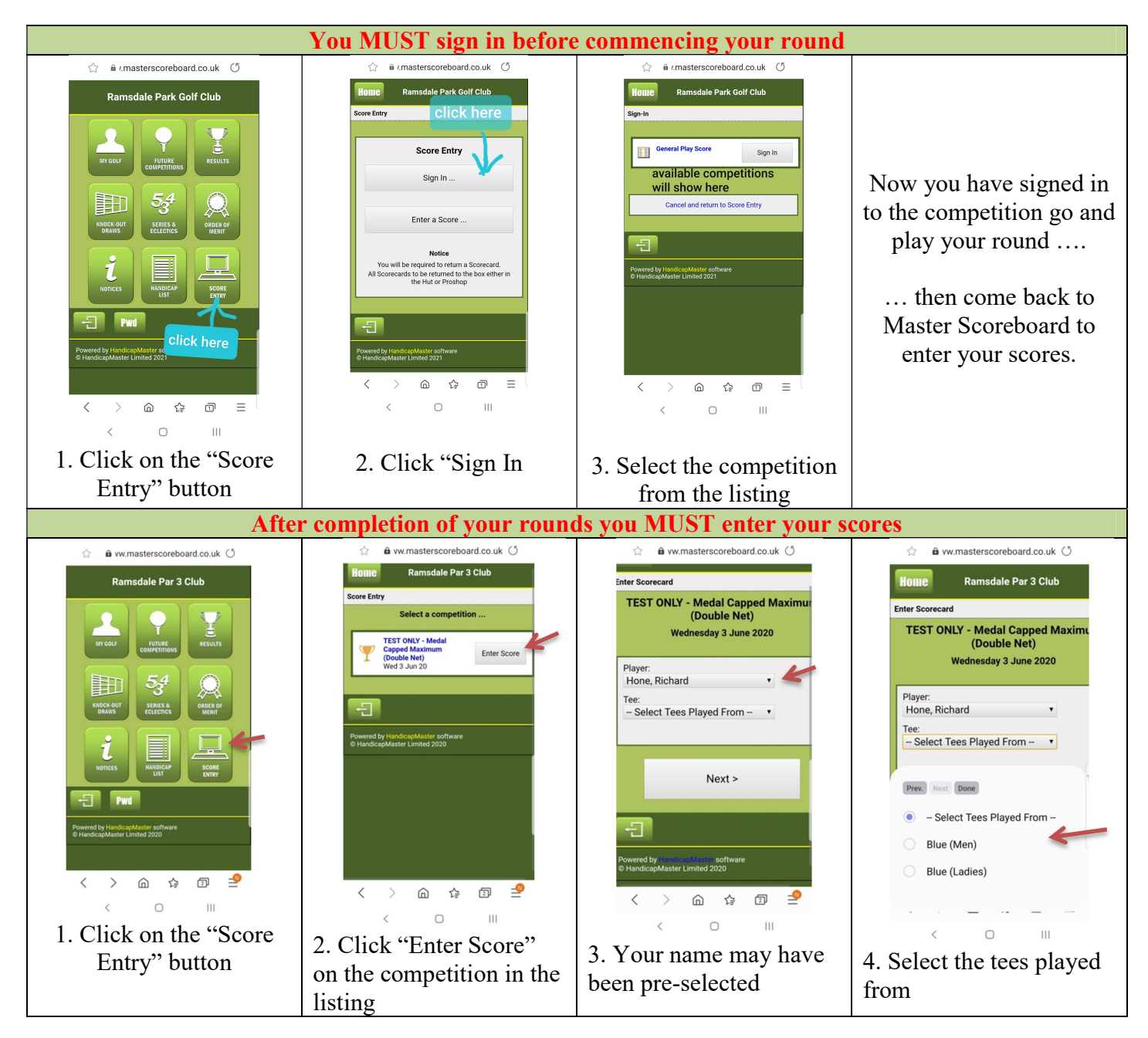

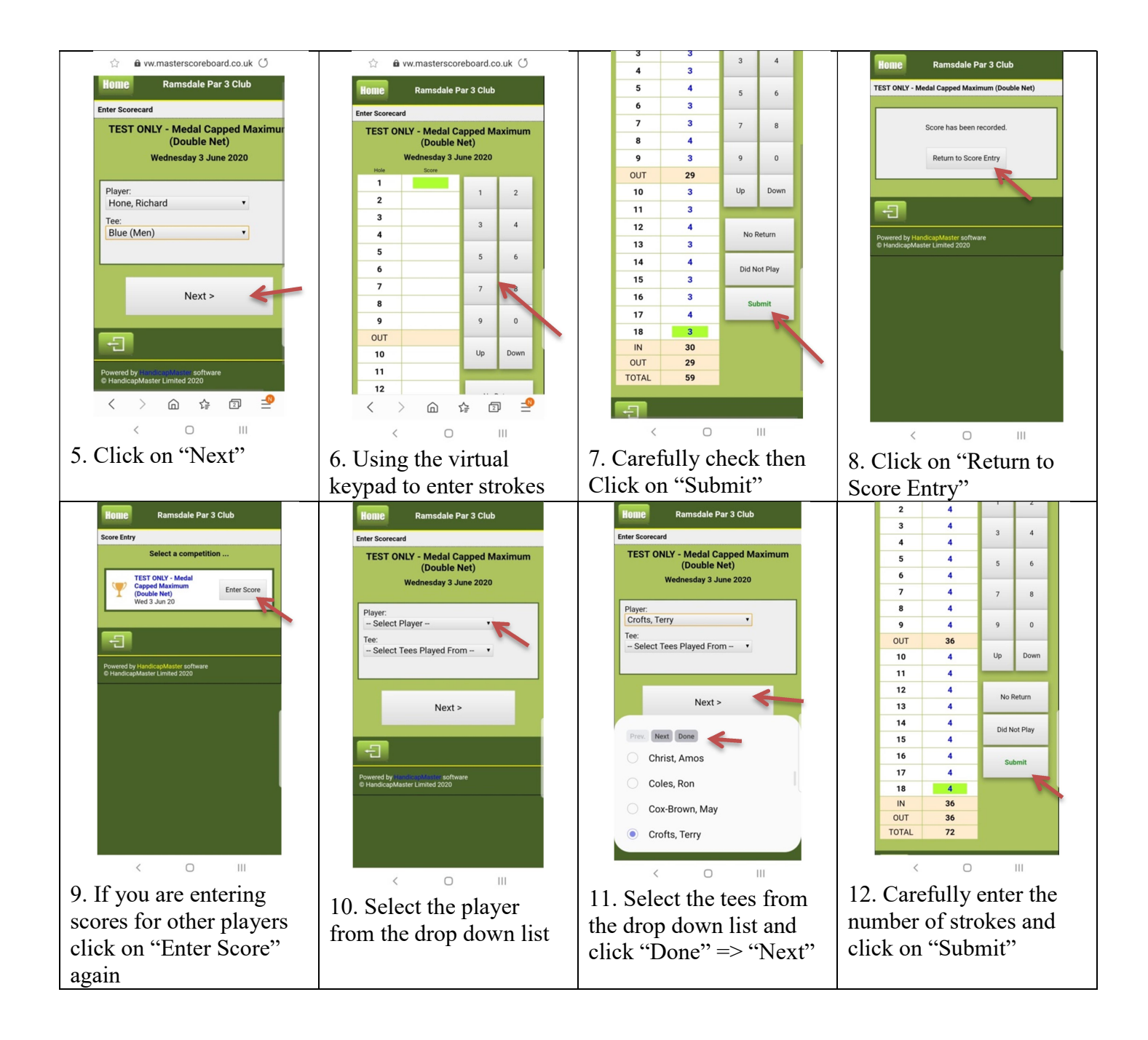